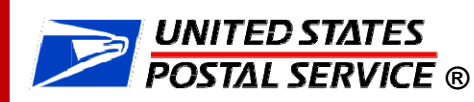

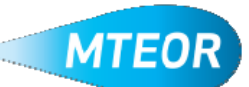

## **Need MTE?**

**1. Log into the MTEOR application on the Business CustomerGateway (BCG)**

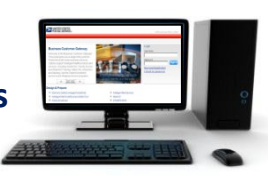

- **2. Select MTE Delivery Address/Facility from drop‐down menu on the MTEOR Dashboard**
- **3. Click "CreateNew Order"**
- **4. Verify address and point of contact**
- **5. Select transportation from the available options listed—scheduled trips first , then non‐ scheduled, then request for extra trips**

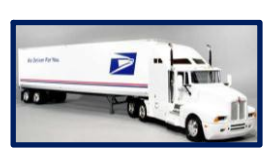

- **6. Select the quantities of pieces or palletsfor each requested item**
- **7. Reference the MTE Catalog for assistance ordering if needed**
- **8. Accept User Agreement**
- **9. Review order in the Postal Store and click "Checkout"**
- **10. In Checkout click "Place My Order" to submit**

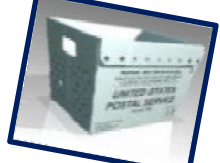

**11.. Order is completewhen a "Success!" message is shown**

## **Order Schedule Timeline**

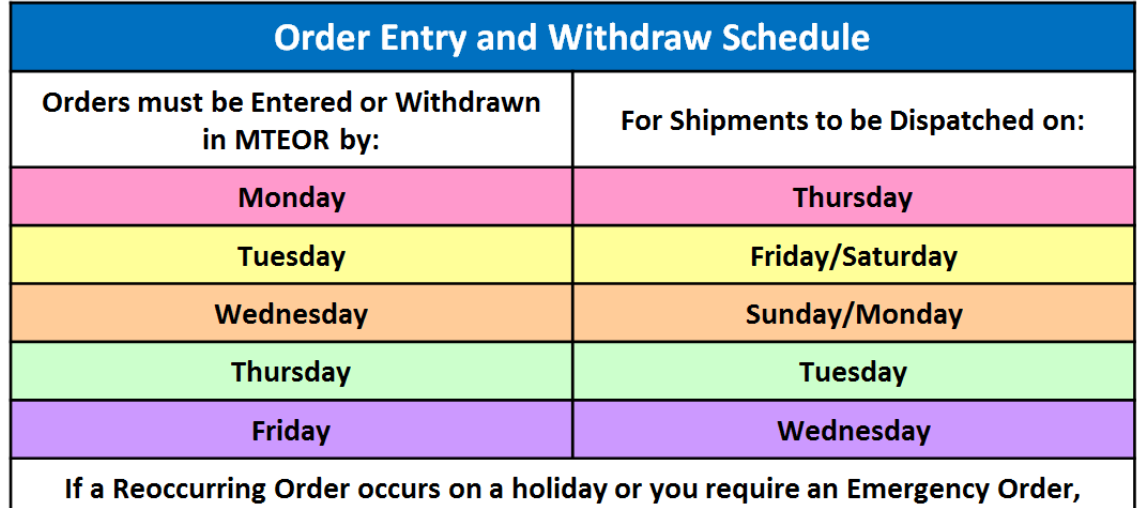

please contact your BSN to help schedule your order.

\*\*Emergency Orders must be requested at least 24 hours in advance of delivery.

Access MTEOR through the BCG at: [http://gateway.usps.com](http://gateway.usps.com/)

For more information visit: <http://ribbs.usps.gov/mteor>